# **タブレット端末のつかいかた**

**目 次**

**【1】タブレット端末について** 1-1 起動方法

1-2 終了方法

**【2】ドリル教材ソフト『タブレットドリル』について** 2-1 起動方法

2-2 終了方法

**【3】充電について** 3-1 充電方法

大阪狭山市教育委員会

# 【1】タブレット端末について

• 1-1 各部説明

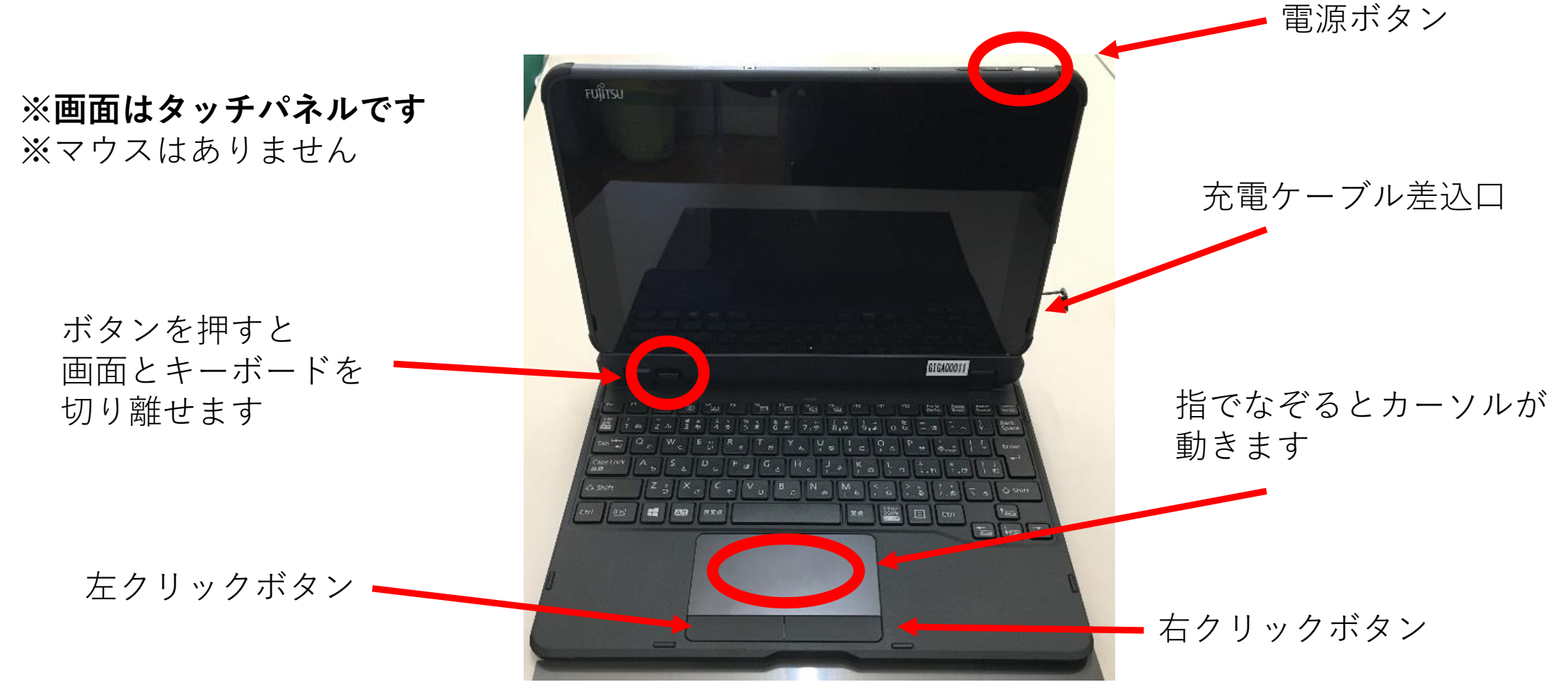

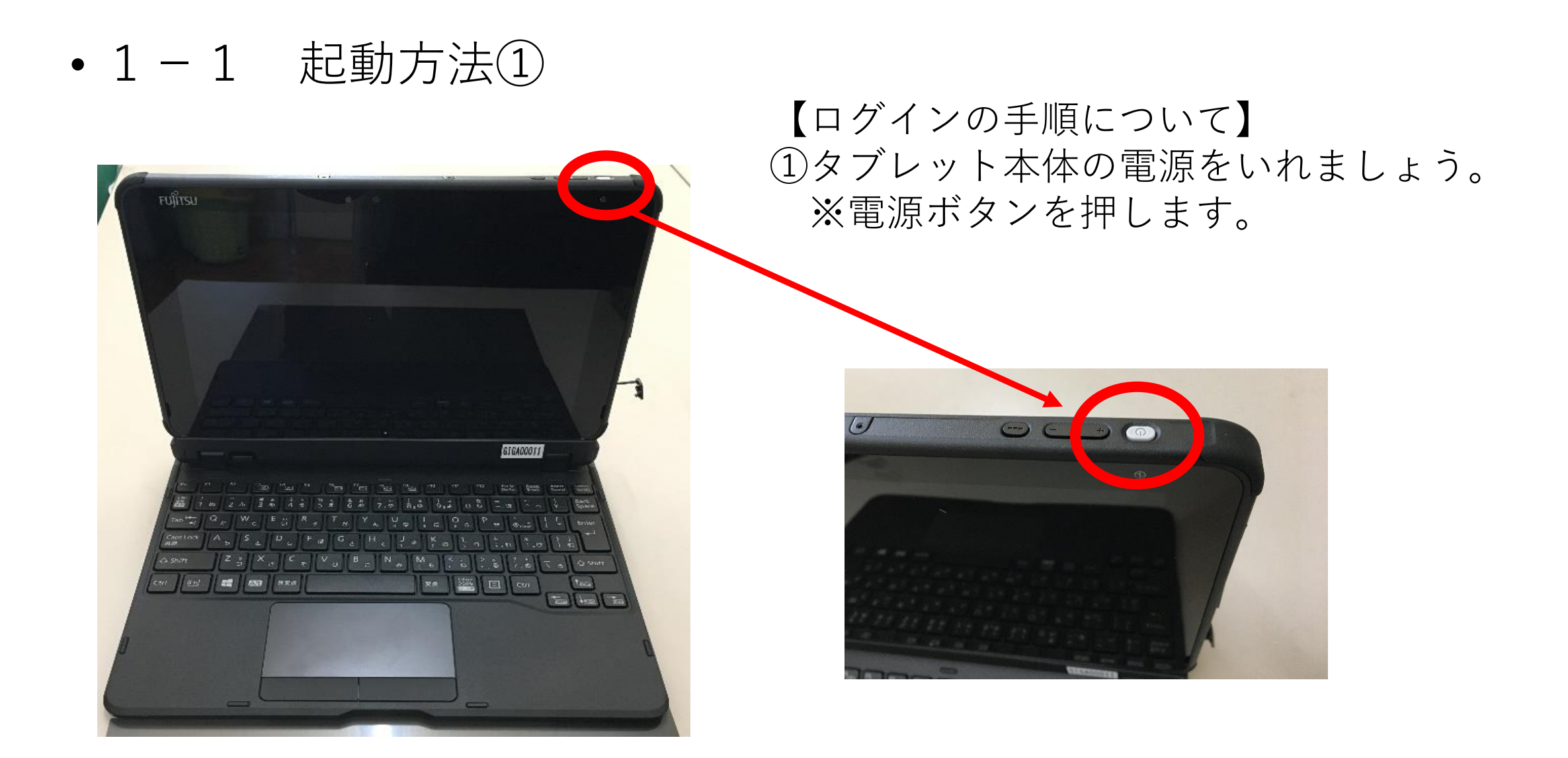

## • 1-1 起動方法②

「Enter」キーを押す、または画面 をさわりながら上になぞります。

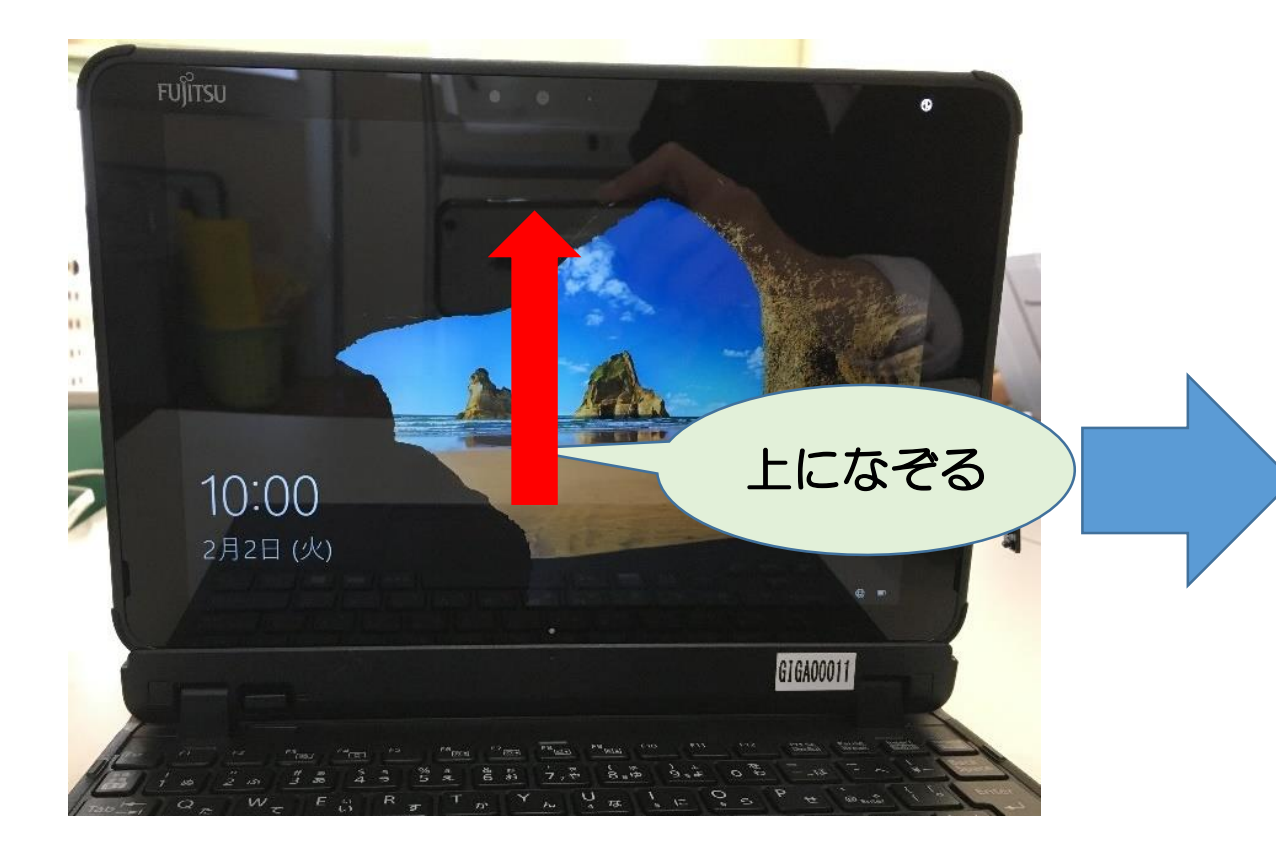

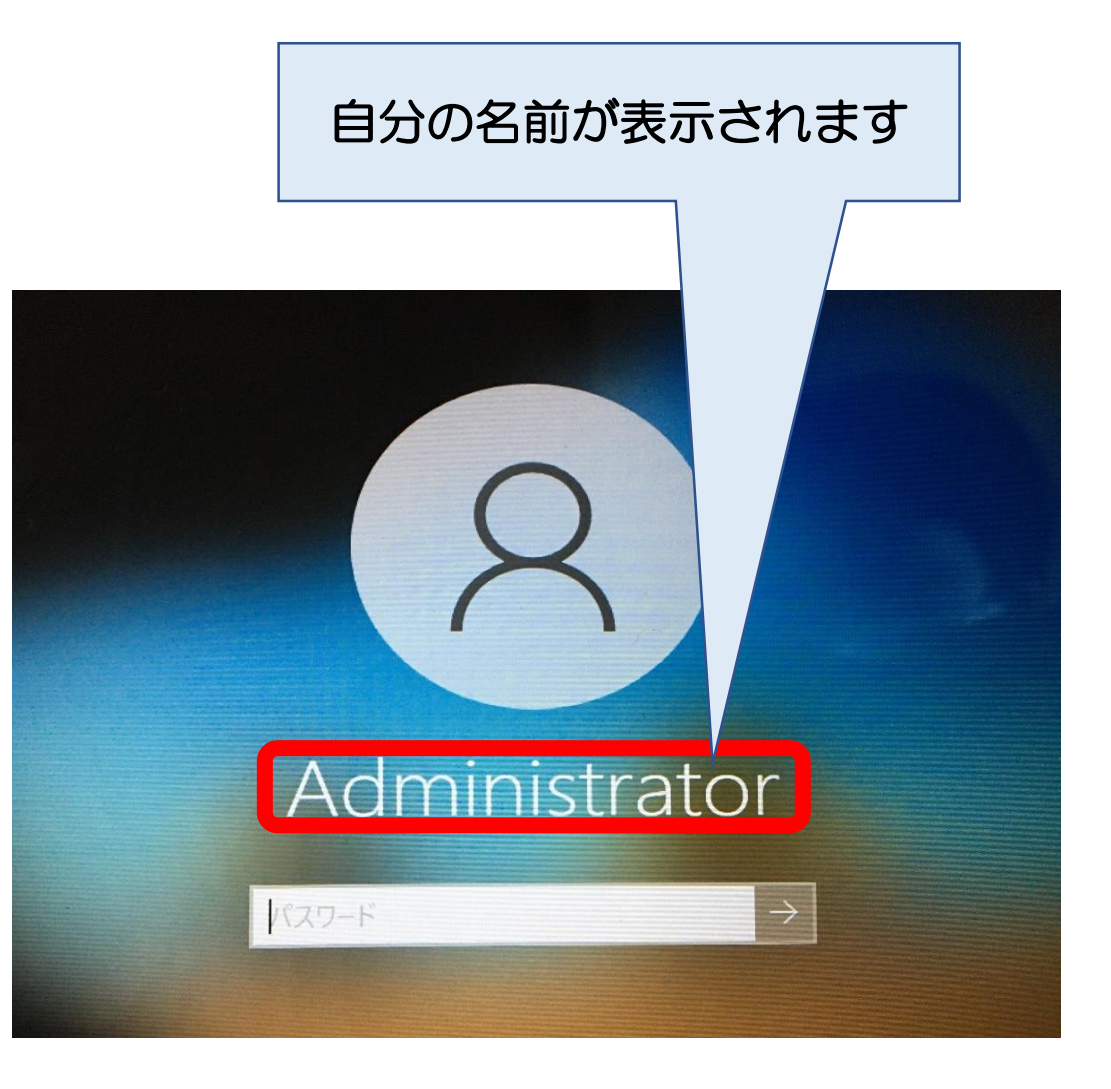

### • 1-1 起動方法③

パスワードが入力できたら、➡ボタン または、「Enter」キーを押します。

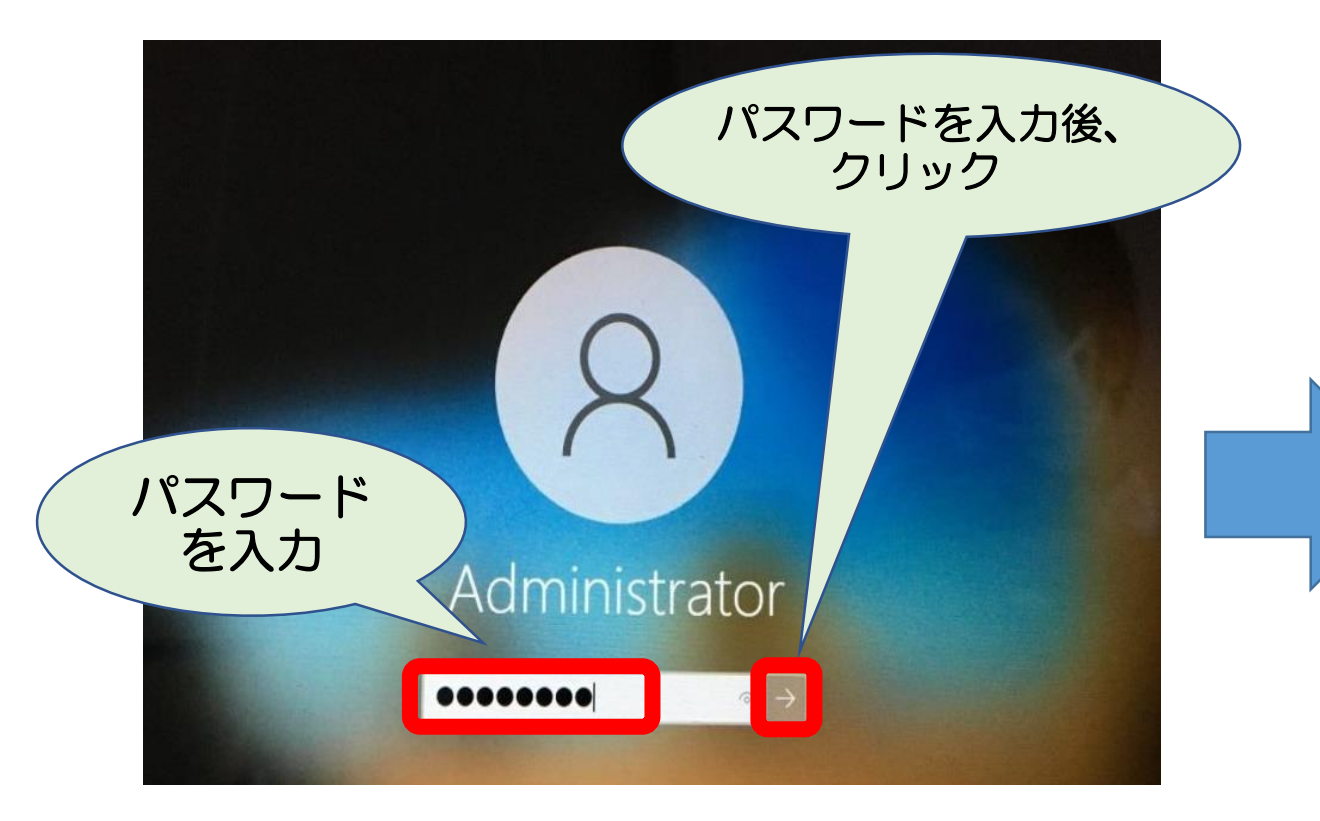

#### デスクトップ画面が表示され、ロ グインが完了しました。

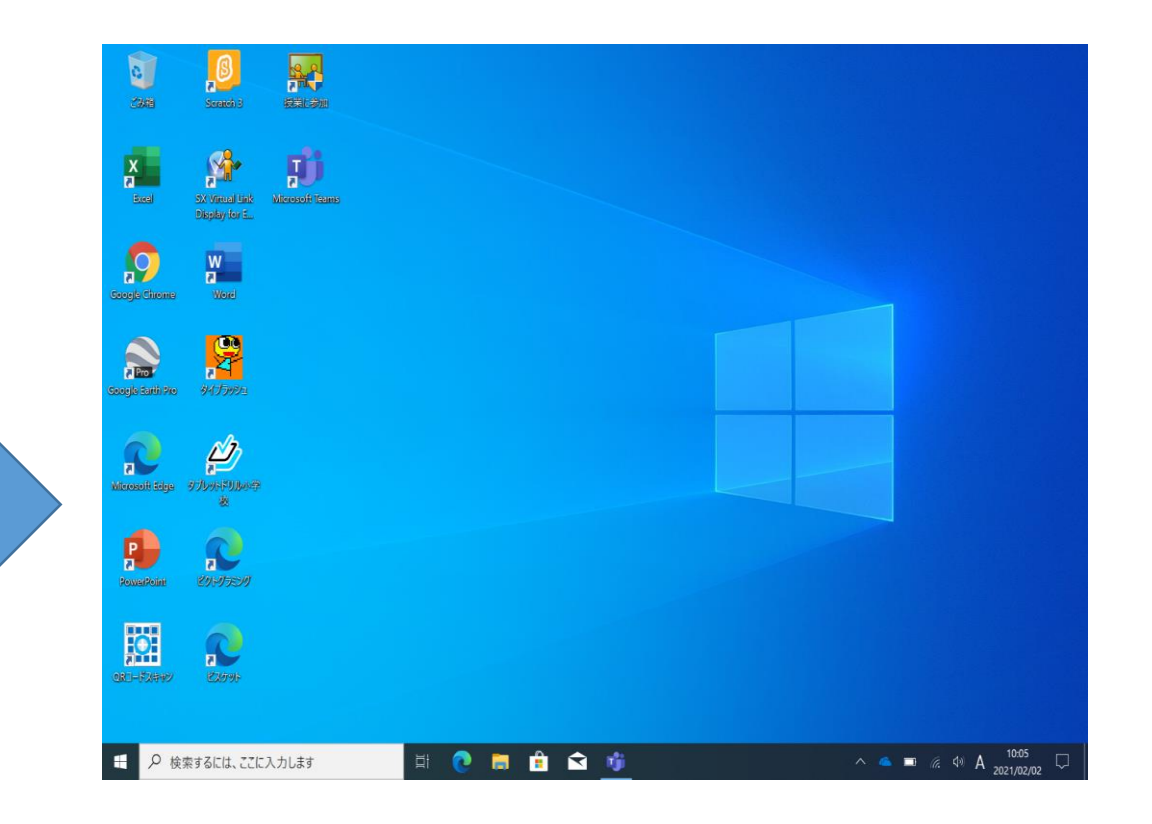

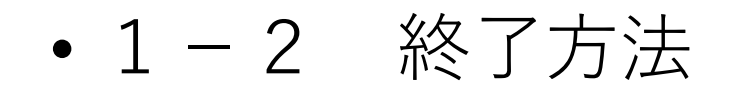

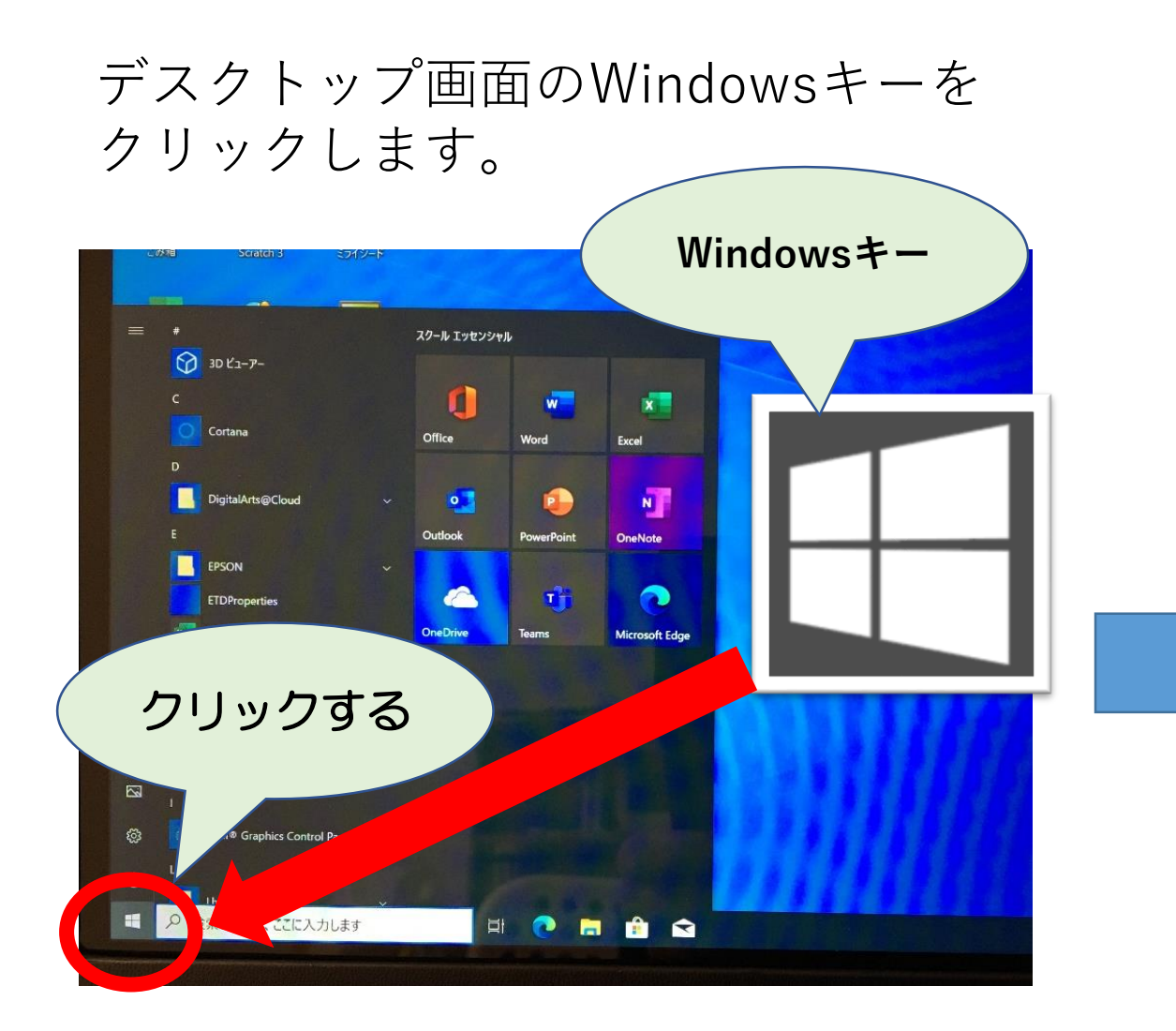

#### シャットダウンをクリックします。

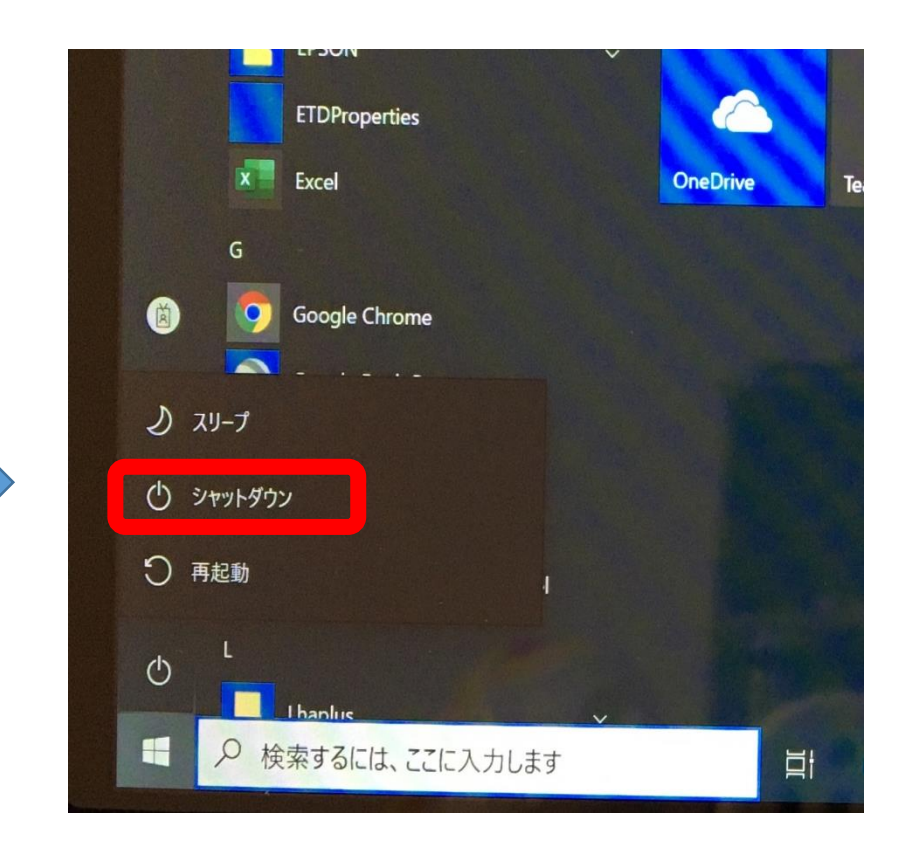

## 【2】ドリル教材ソフト『タブレットドリル』について

• 2-1 起動方法①

デスクトップ画面からタブレットド - ハンコック画面がウスプレッエエー ID・パスワードを入力する。<br>リルのアイコンをクリックします。

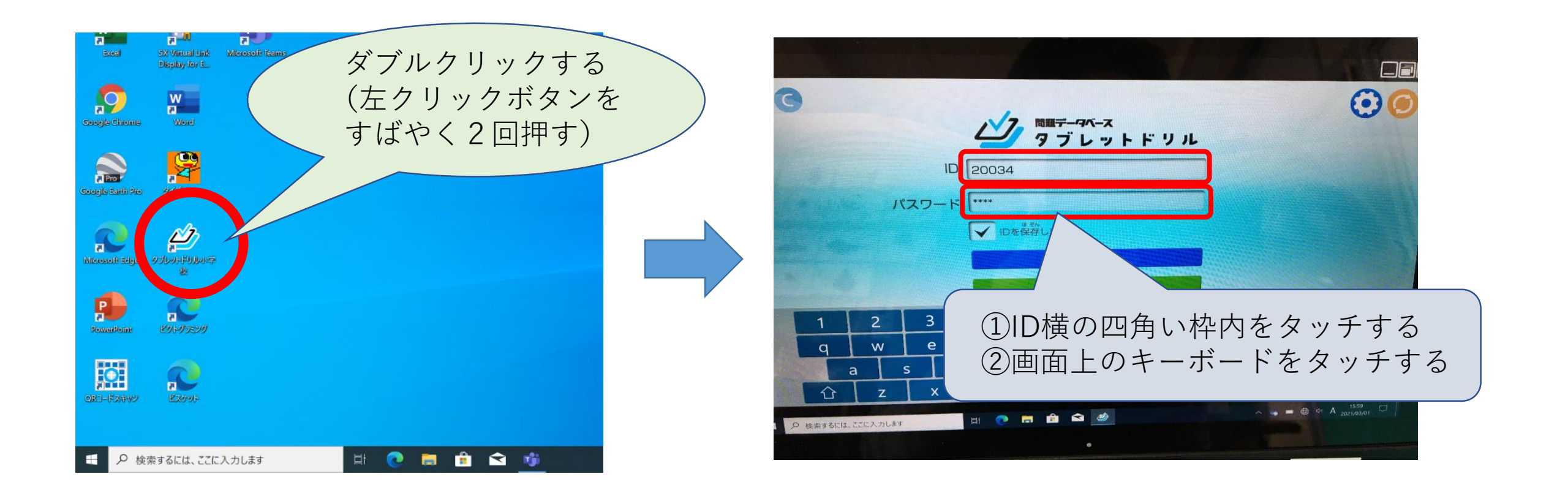

• 2-1 起動方法②

#### 「通信中(つうしんちゅう)」と 表示されます。

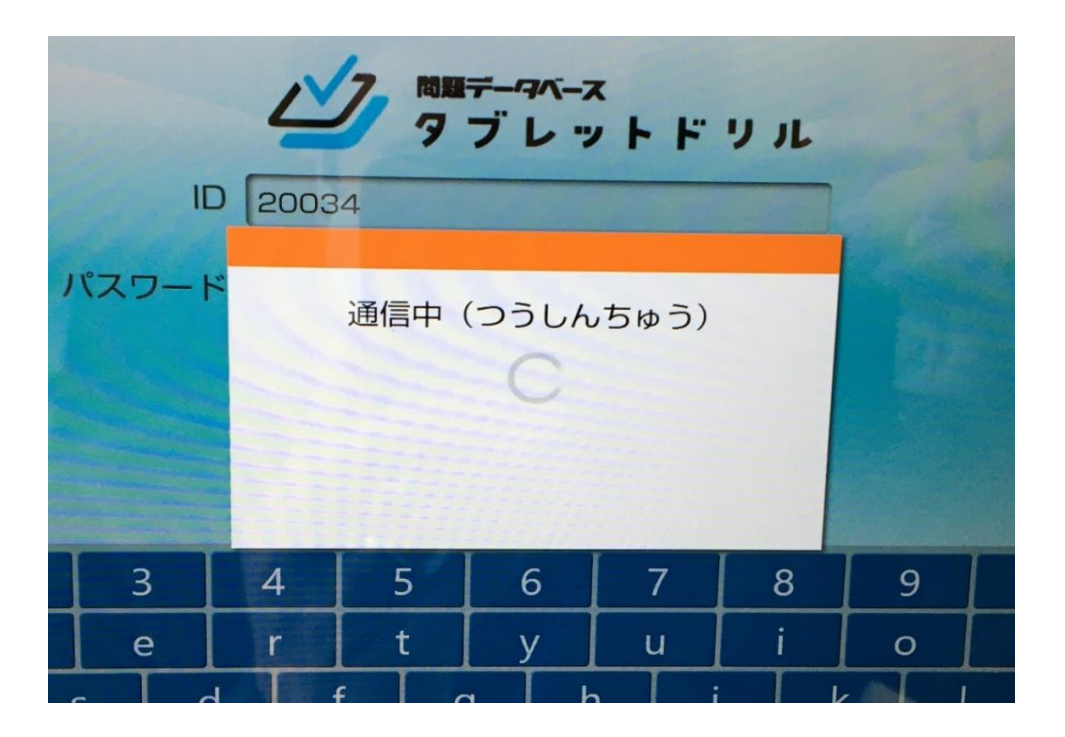

「通信(つうしん)エラーが発生 (はっせい)しました。ログインに 失敗(しっぱい)しました。」 と表示されますが、OKをクリック します。

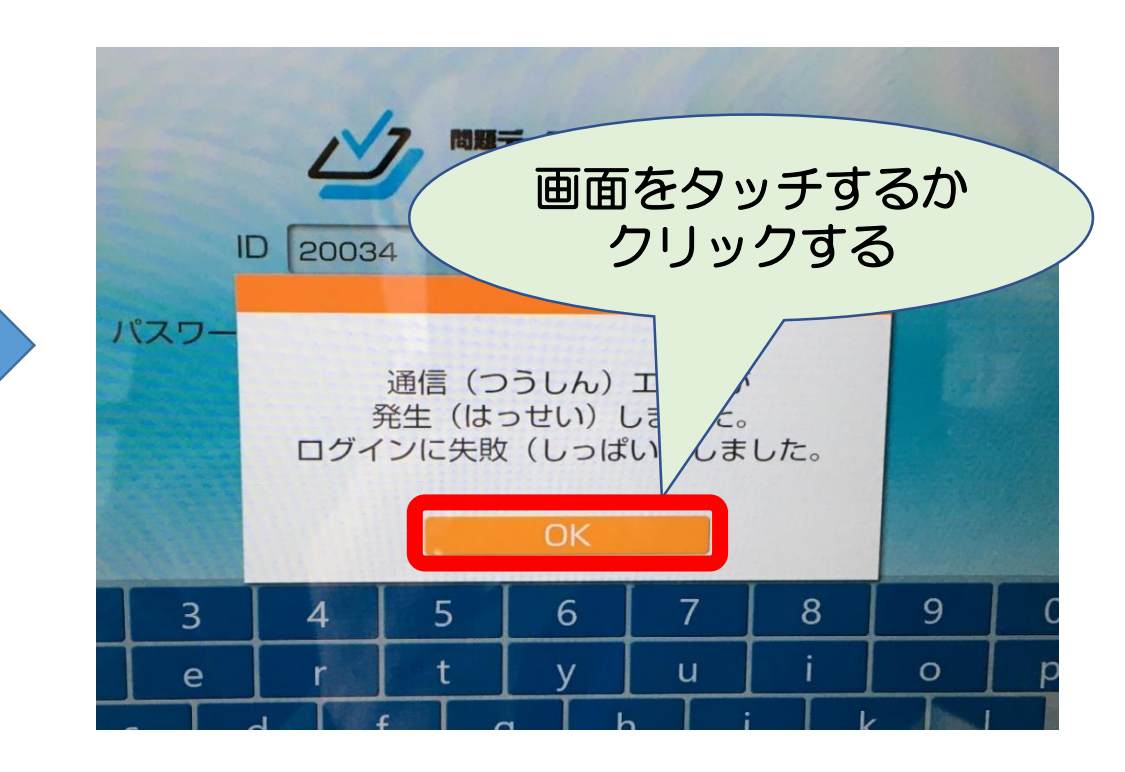

• 2-1 起動方法③

今の調子(ちょうし)を選んでください ※どれを選んでも問題ありません。

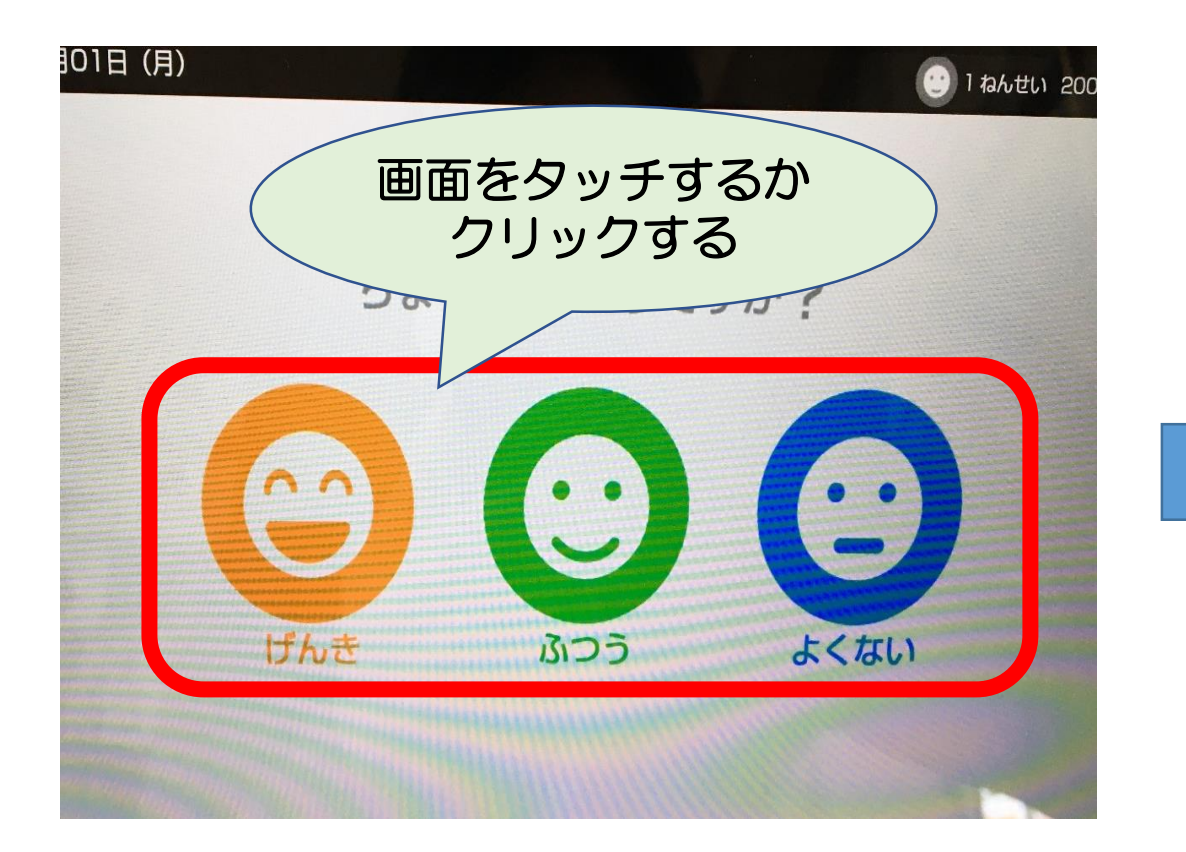

教科を選ぶとドリルに進むこと ができます

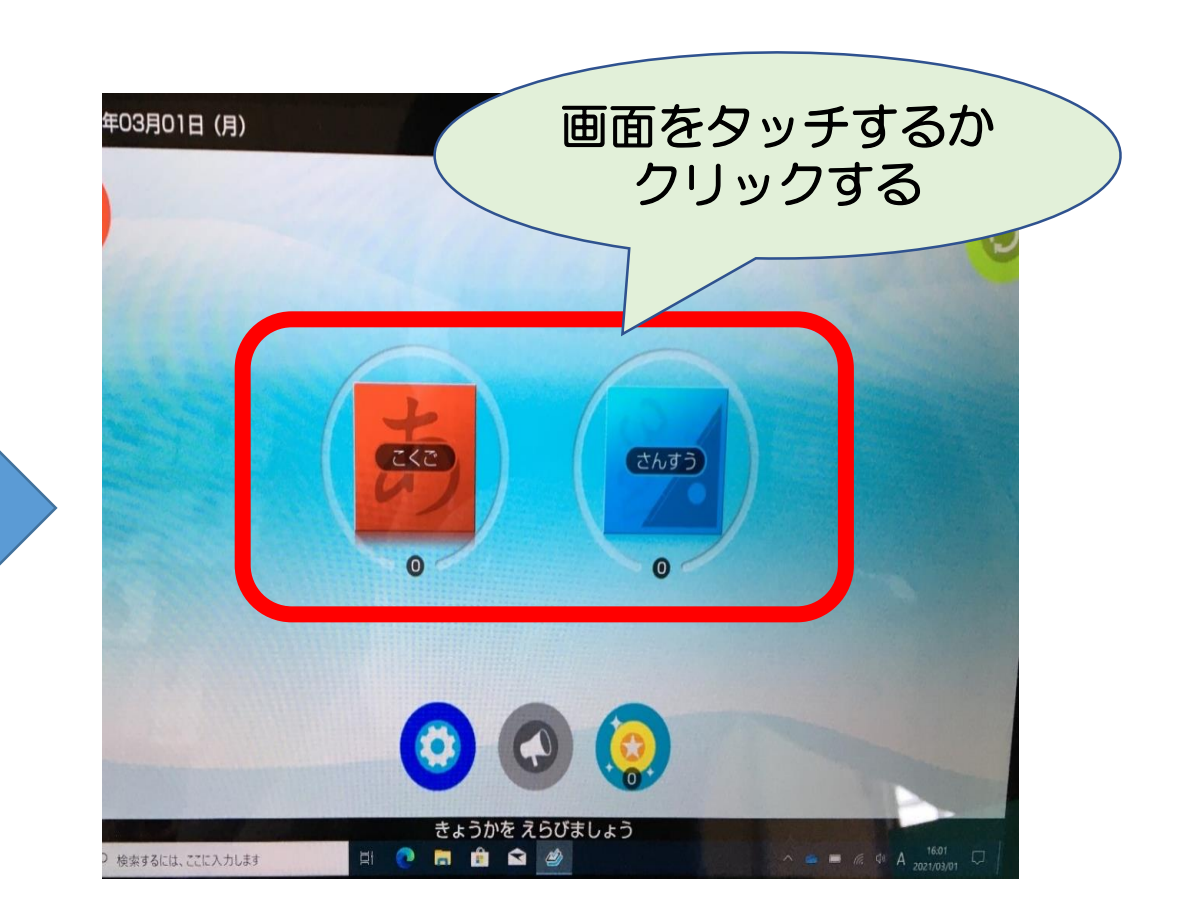

• 2-2 終了方法

## 画面右上の \* ボタンをクリックする

#### 「アプリを終(お)わりますか?」と 表示されるので、OKをクリックする。

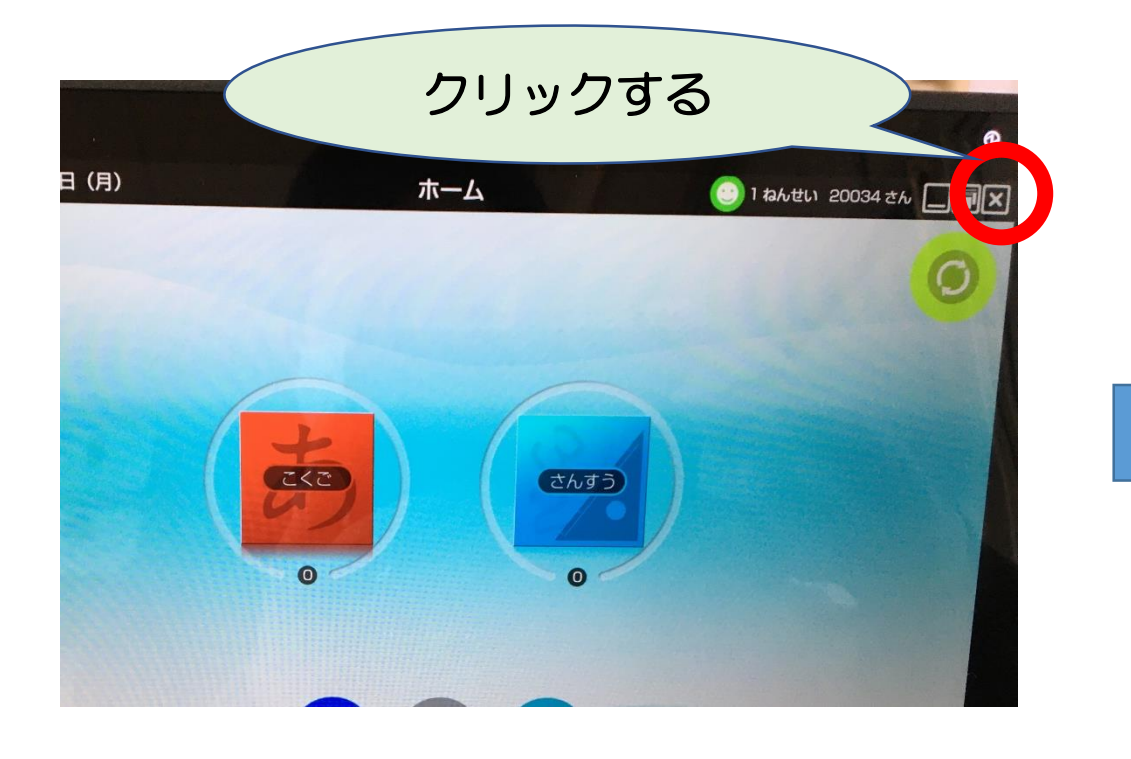

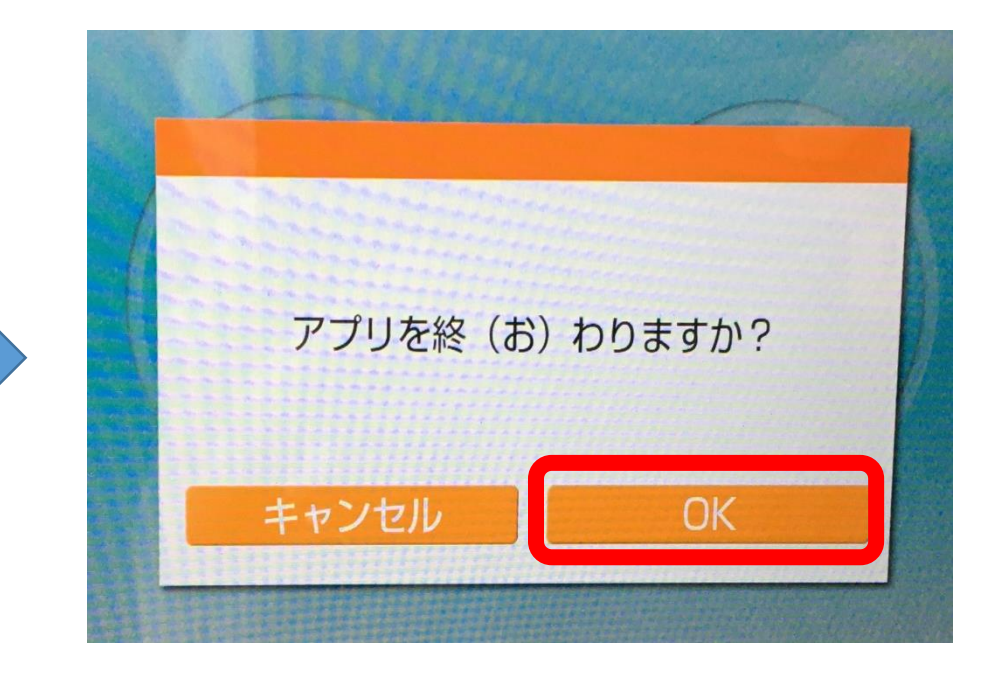

# 【3】充電について

• 3-1 充電方法①

#### 充電用ケーブルを用意します。

タブレット端末側面にある充電用 ケーブル差込口のカバーを開け、 充電用ケーブルを差し込みます。

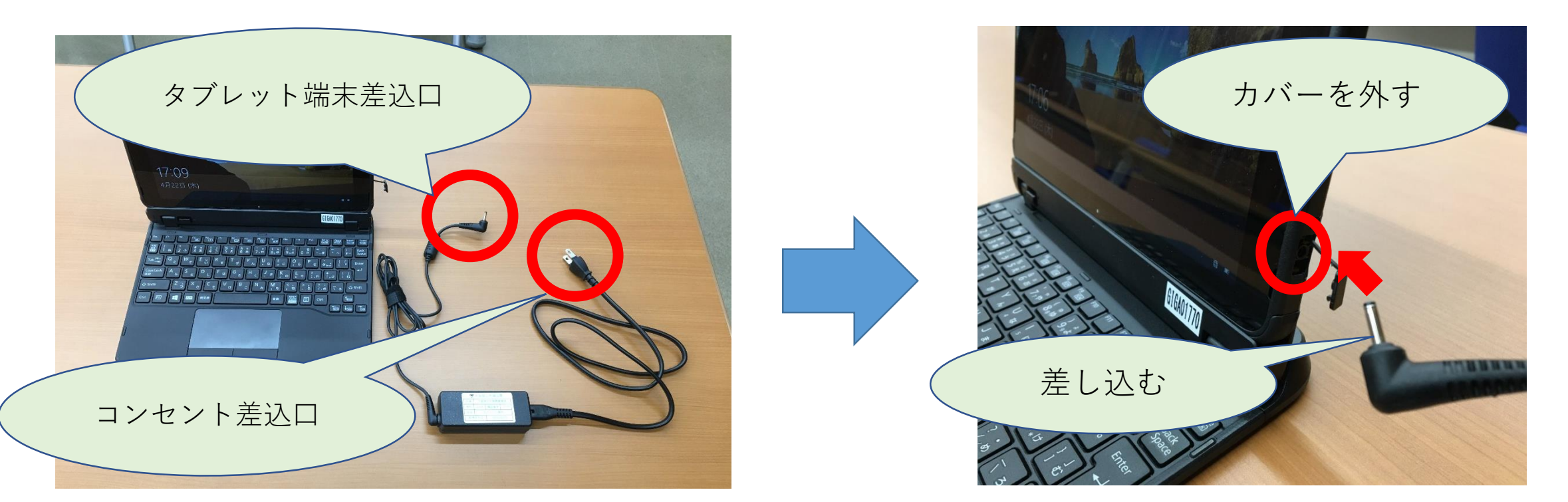

• 3-1 充電方法②

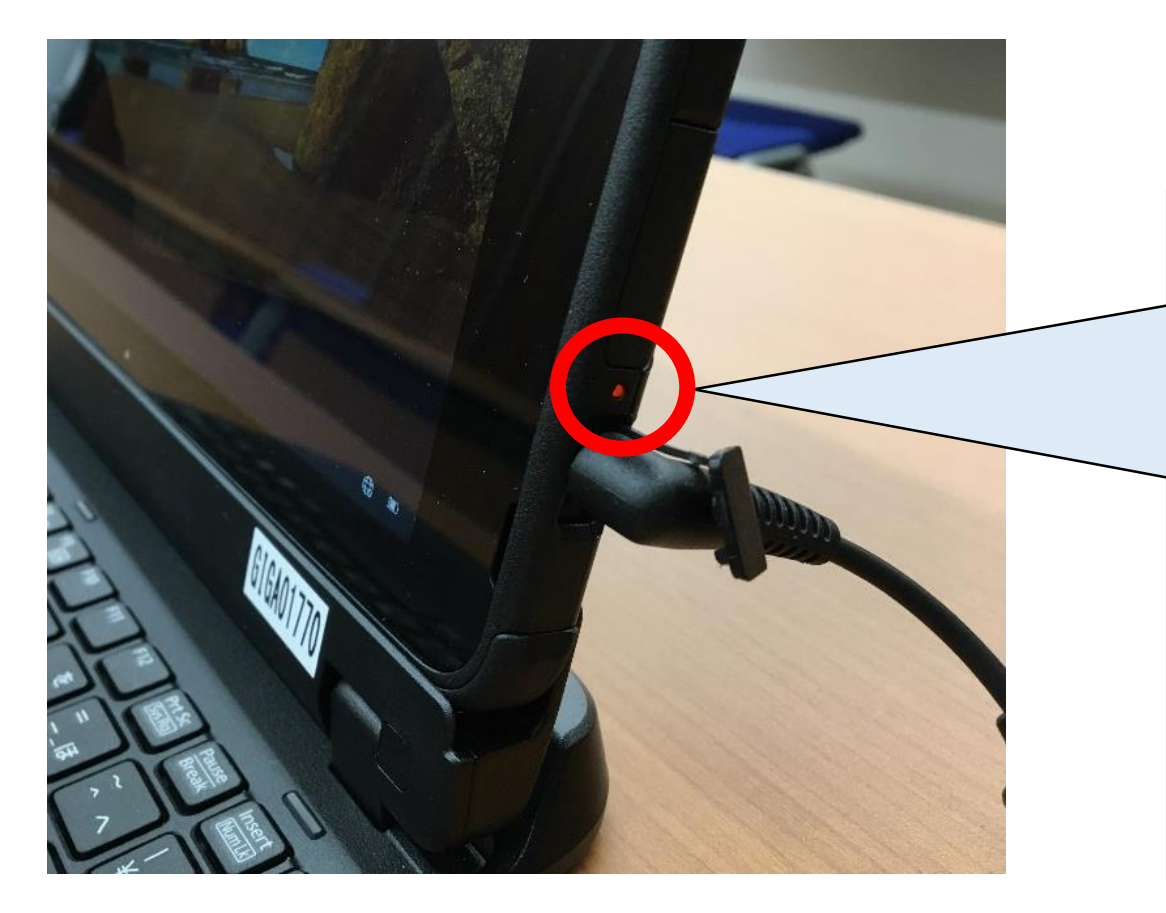

#### ・ランプがオレンジ色に点灯していれば 充電中の状態です。

・ランプが消えれば充電完了です。

#### **※翌日の学校での使用のため、ご自宅で 充電いただきますようお願いします。**